## **Инструкция для студентов**

## **по использованию Информационной системы ГБПОУ РК**

## **«Симферопольский колледж радиоэлектроники»**

1.Ссылка на информационную систему находится во вкладке **Дистанционное обучение.**

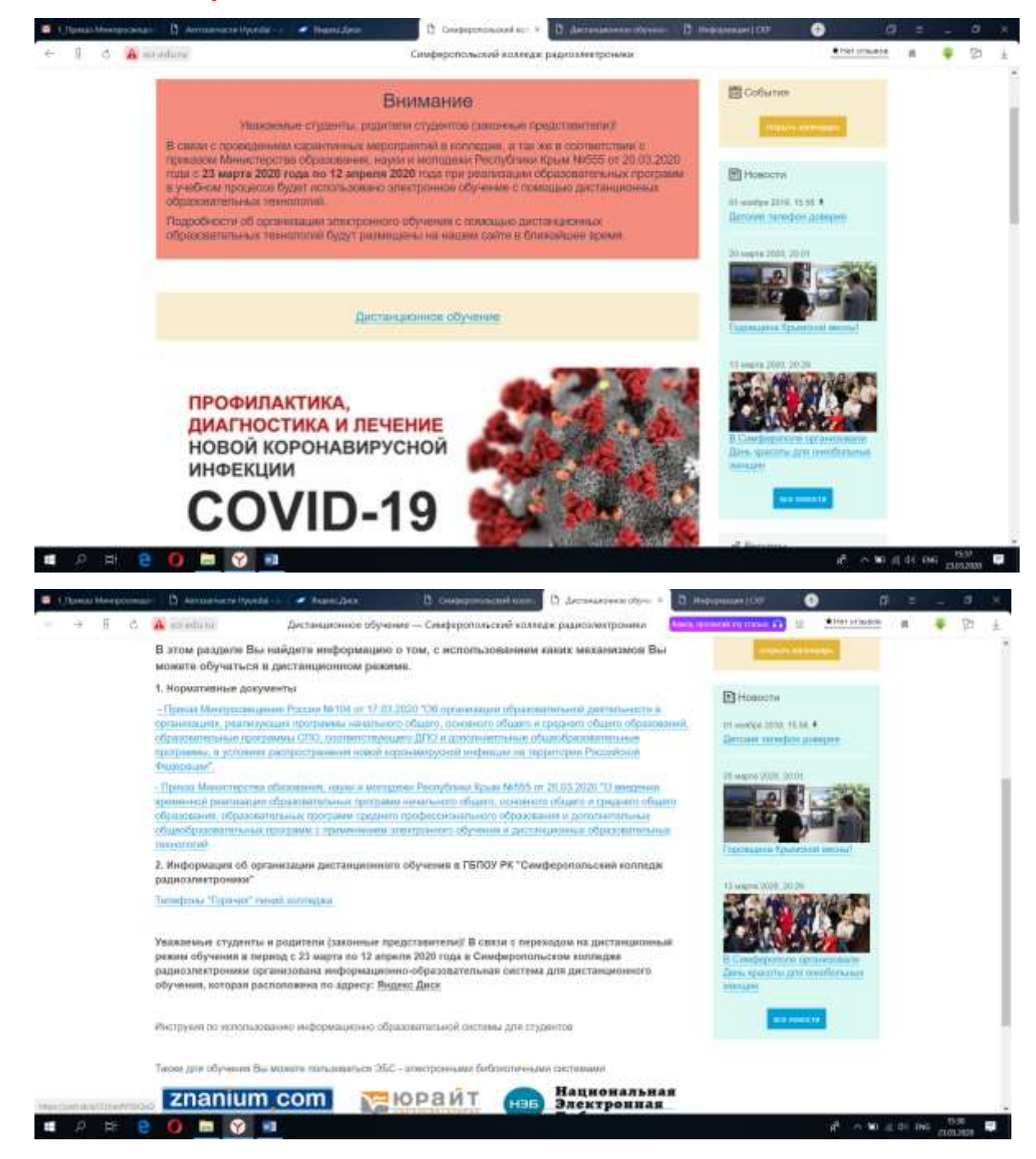

2. Перейдя по указанной ссылке в открывшемся окне "Яндекс Диска" выберите папку с названием Вашей группы.

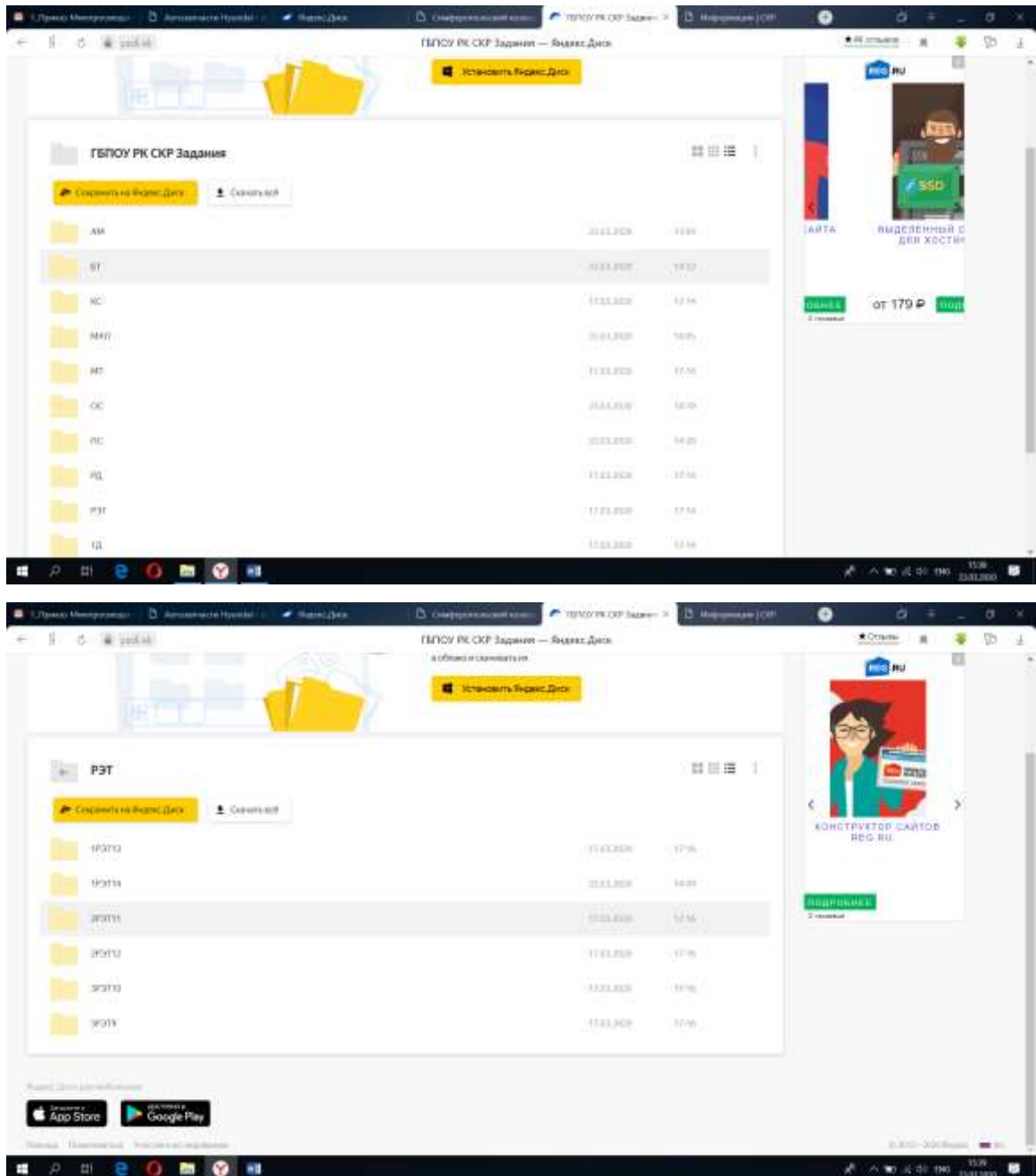

3. Нажмите левой кнопкой мыши по иконке папки, и перед Вами откроются даты недели, на которой планируются занятия. Например, Вам необходимо выполнить задания за 23.03.2020 г. Для этого Вы один раз левой кнопкой мыши щелкаете на иконку папки, и перед Вами открываются задания, которые добавили преподаватели. Щелкнув один раз левой кнопкой мыши по названию дисциплины или МДК, Вы увидите задание и информацию, куда выслать решенные задания.

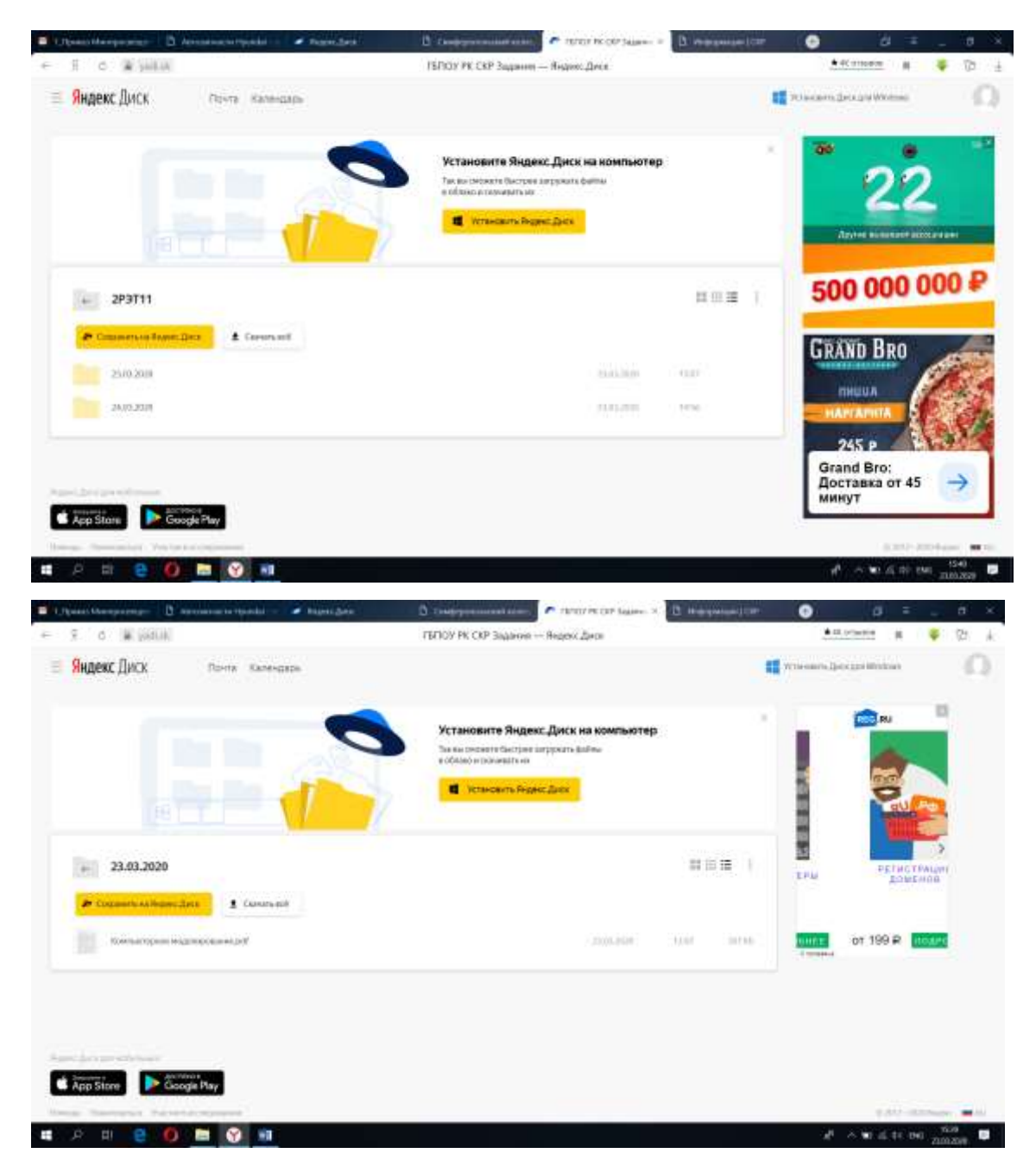

**Обращаем Ваше внимание, что закачать в эту папку Вы ничего не сможете, поэтому внимательно изучите информацию об обратной связи с преподавателем.**

4. Далее Вы скачиваете задание, выполняете его по алгоритму, который предложил Вам преподаватель, а затем отправляете решенное задание.

5. Также напоминаем Вам, что со всеми вопросами Вы можете обратиться к своему куратору, мастеру производственного обучения, преподавателям или по телефонам «Горячей линии» отделения, на котором Вы обучаетесь. (здесь ссылка на телефоны)